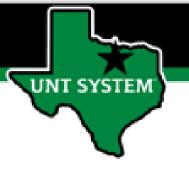

# PEOPLESOFT FINANCE FLUID QUICK NAVIGATION GUIDE

Improve your working style with PeopleSoft Fluid Upgrade

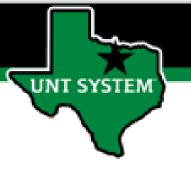

# Navigation with the Banner

# What is on the Banner?

SYSTEM

#### 1. Useful Icons at the top of every page

| ∽My Home     | epage                                                                                                    | ŵ       | Q        | $\Diamond$ | :      | $\oslash$ |
|--------------|----------------------------------------------------------------------------------------------------|---------|----------|------------|--------|-----------|
| Ð            | Home Button<br>Use the Home button to return to your default hon<br>homepage that you arrive at immediately upon sign                                                                                                    |         | e, whi   | ch is th   | e      |           |
| Q            | Search Button<br>Use to perform global searches. Click the Global Sea<br>Search bar, where you select a search category and<br>search edit box.                                                                                              |         |          |            |        |           |
| $\Diamond$   | Notifications Button<br>Use this button to display the Notification window a<br>or alerts. When you tap the Notifications button, the<br>displayed below. The system continues to update m<br>real time while you are working on your tasks. | ne Not  | ificatio | on wind    | low is | ;         |
| :            | Actions Button<br>Use to display the navigation bar (NavBar). The Act<br>"Hamburger" menu icon, displays a list of actions li<br>homepage, adding a tile to a homepage, or setting<br>provides the option to Sign Out of the application.    | ke per  | sonali   | zing yo    | ur     |           |
| $\bigotimes$ | NavBar Button (the Compass icon)<br>Use to display the navigation bar (NavBar). Some of<br>NavBar are:<br>Recent Places<br>My Favorites<br>Navigator<br>Approvals<br>My Preferences<br>Classic Home                                          | f the i | tems c   | ontain     | ed on  | the       |

## What is on the Banner?

2. Homepage Selector or Page Title

**JNT SYSTEM** 

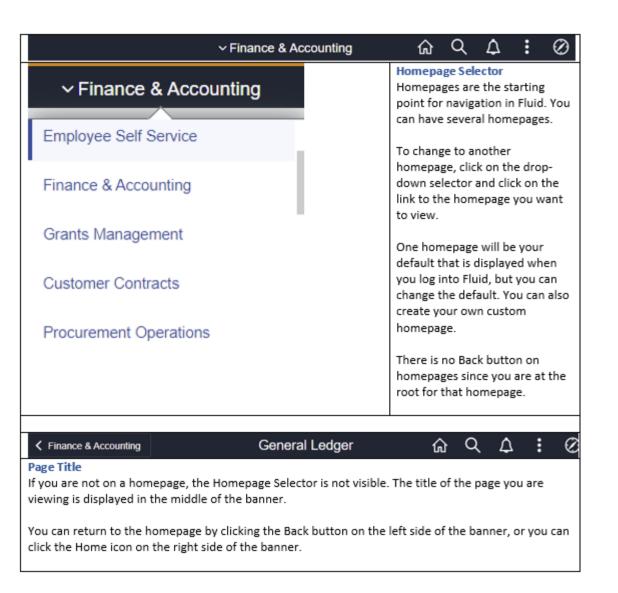

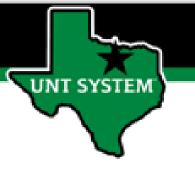

### What is on the Banner?

#### **3. Back Button**

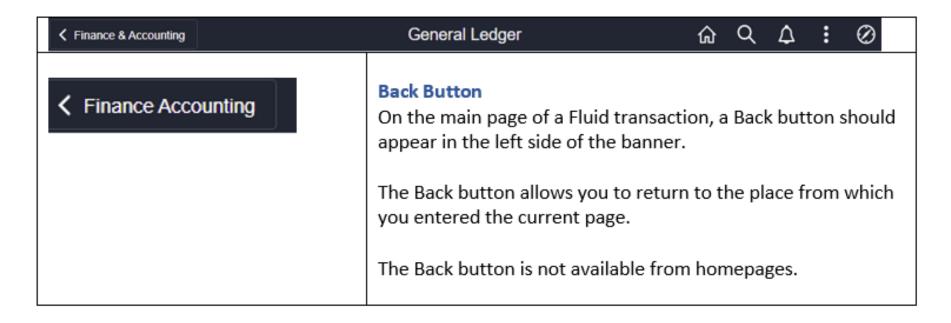

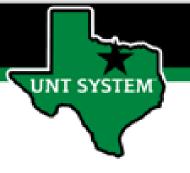

### **Using Your NavBar**

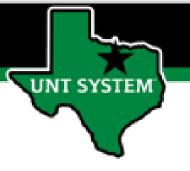

# Navigation with the NavBar

|           | ~ Finance & Accounting                         | ය         | Q       | ۵       | :     | $\otimes$ |
|-----------|------------------------------------------------|-----------|---------|---------|-------|-----------|
| NavBar    |                                                |           |         |         |       |           |
| $\oslash$ | To access the NavBar, click the compass icon o | on the ri | ght sid | e of th | e ban | ner.      |
| NavBar    | The NavBar is displayed                        |           |         |         |       |           |

### What is on the NavBar?

- 1. Recent Places
- 2. My Favorites
- 3. Navigator
- 4. Tiles

SYSTEM

5. Classic Home

| The NavBar con | tains the following elements:                                                                                                    |
|----------------|----------------------------------------------------------------------------------------------------|
| Recett Places  | Recent Places<br>The Recent Places tile in the NavBar stores a list of recently visited pages. You<br>can easily navigate back to the components from this list.                                                                                                    |
| My Favoritas   | My Favorites<br>The My Favorites tile in the NavBar stores a list of pages you have marked as<br>Favorites. You can choose frequently visited pages and add them to the list for<br>easy access.                                                                                                    |
| Navigator      | Navigator<br>The Navigator provides navigation access to all components in Fluid.<br>The primary method for Fluid navigation is via Homepages, and we encourage<br>you to utilize Homepages.<br>The Navigator is provided to support legacy PeopleSoft hierarchical navigation<br>to Classic components. |
| Approvals      | Tiles<br>NavBar tiles provide access to the most frequently used functionality in Fluid.                                                                                                    |
| Classic Home   | Classic Home<br>Classic Home is provided as a reference.<br>The primary method for Fluid navigation is via Homepages, and we encourage<br>you to utilize Homepages.                                                                                                    |

#### **Recent Places**

NT SYSTEM

- Click on the Navigator icon (the compass) on the right side of the banner.
- 2. Click on the Recent Places tile.
- 3. The list of recent pages you have visited is displayed.
- 4. Clicking one of the links will take you to your page.

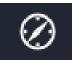

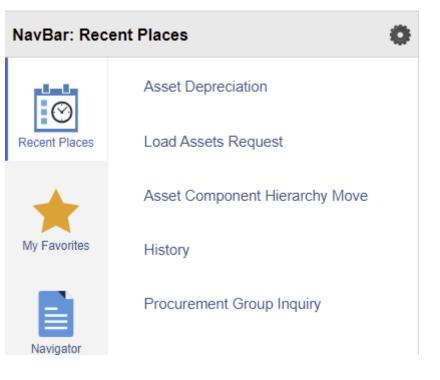

#### **My Favorites**

UNT SYSTEM

- Click on the Navigator icon (the compass) on the right side of the banner.
- 2. Click on the My Favorites tile.
- 3. A listing of pages you have identified as favorites is displayed.
- 4. Clicking one of the links will take you to your page.

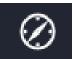

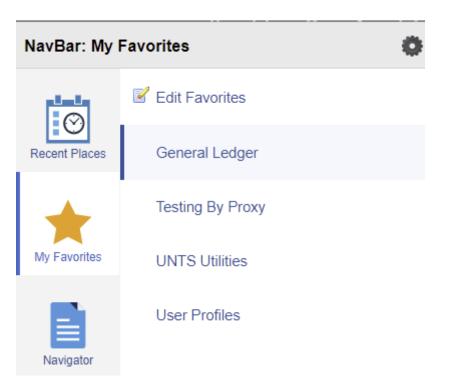

#### Navigator

SYSTEM

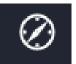

- Click on the Navigator icon (the compass) on the right side of the banner.
- 2. Click on the Navigator tile.
- 3. Navigator displays a hierarchical view of pages, similar to the Classic view.
- 4. You can use Navigator to locate your page.

| NavBar: Navig | gator                 | 0 |
|---------------|-----------------------|---|
| $\odot$       | Customer Contracts    | > |
| Recent Places | Order Management      | > |
| *             | Pricing Configuration | > |
| My Favorites  | Customer Returns      | > |
|               | Items                 | > |
| Navigator     | Cost Accounting       | > |
|               | Suppliers             | > |
| Approvals     | Procurement Contracts | > |

#### **Tiles - Approvals**

UNT SYSTEM

- 1. Useful tiles (Approvals for instance) are available to you on the NavBar.
- 2. Click on the Navigator icon (the compass) on the right side of the banner.
- 3. Click on the Approvals tile.
- 4. The Approvals page is displayed.

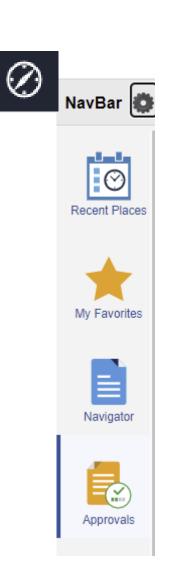

#### **Tiles – Classic Home**

IT SYSTEM

- The Classic tile links you to your former PeopleSoft view for reference. While this is an option to help with the upgrade transition, you are encouraged to use the Fluid version.
- 2. Click on the Navigator icon (the compass) on the right side of the banner.
- 3. Click on the Classic Home tile.
- 4. The PeopleSoft Classic view is displayed.

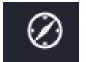

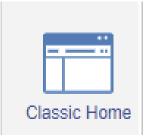